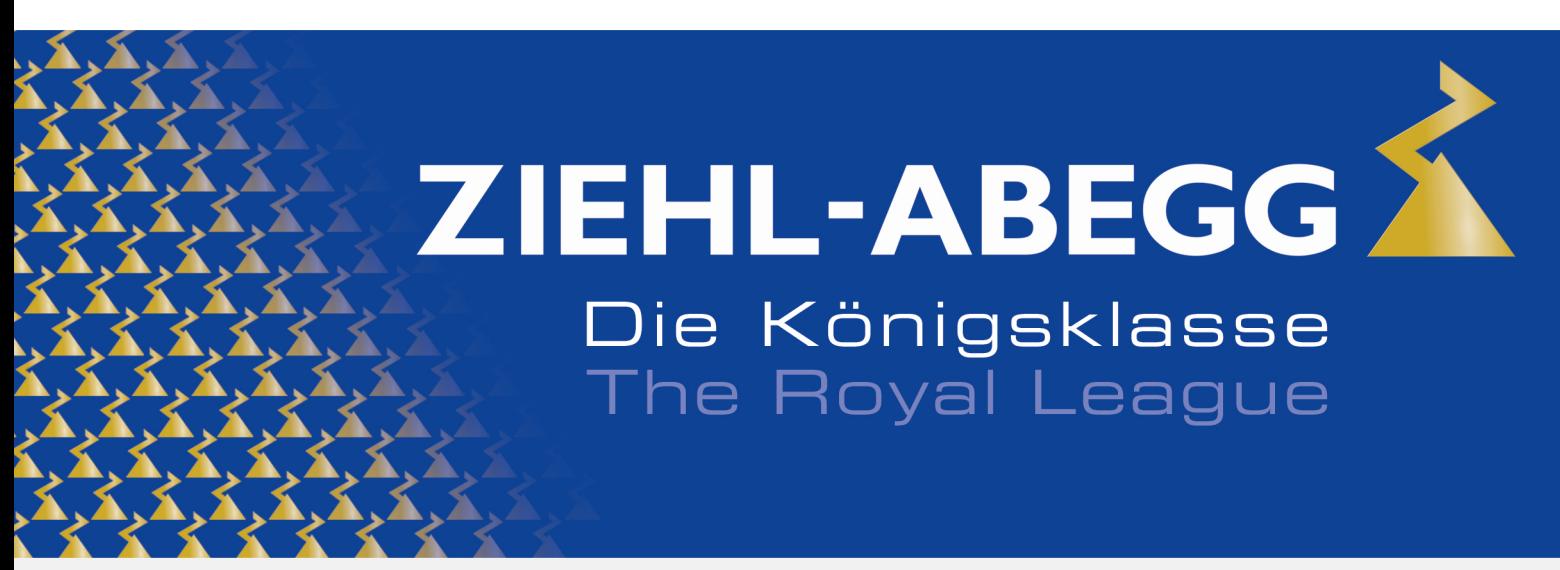

Die Königsklasse in Lufttechnik, Regeltechnik und Antriebstechnik | The Royal League in ventilation, control and drive technology

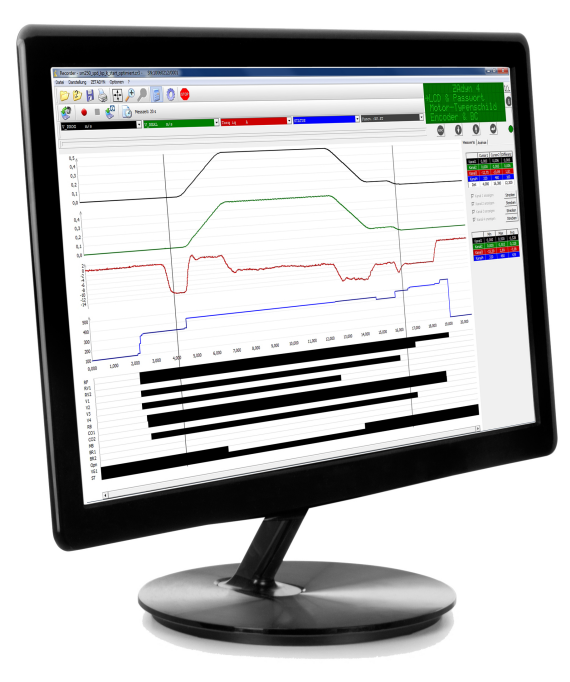

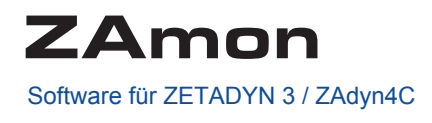

# **Bedienungsanleitung**

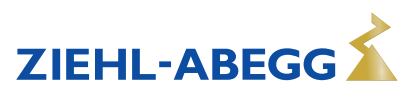

# **Inhaltsübersicht**

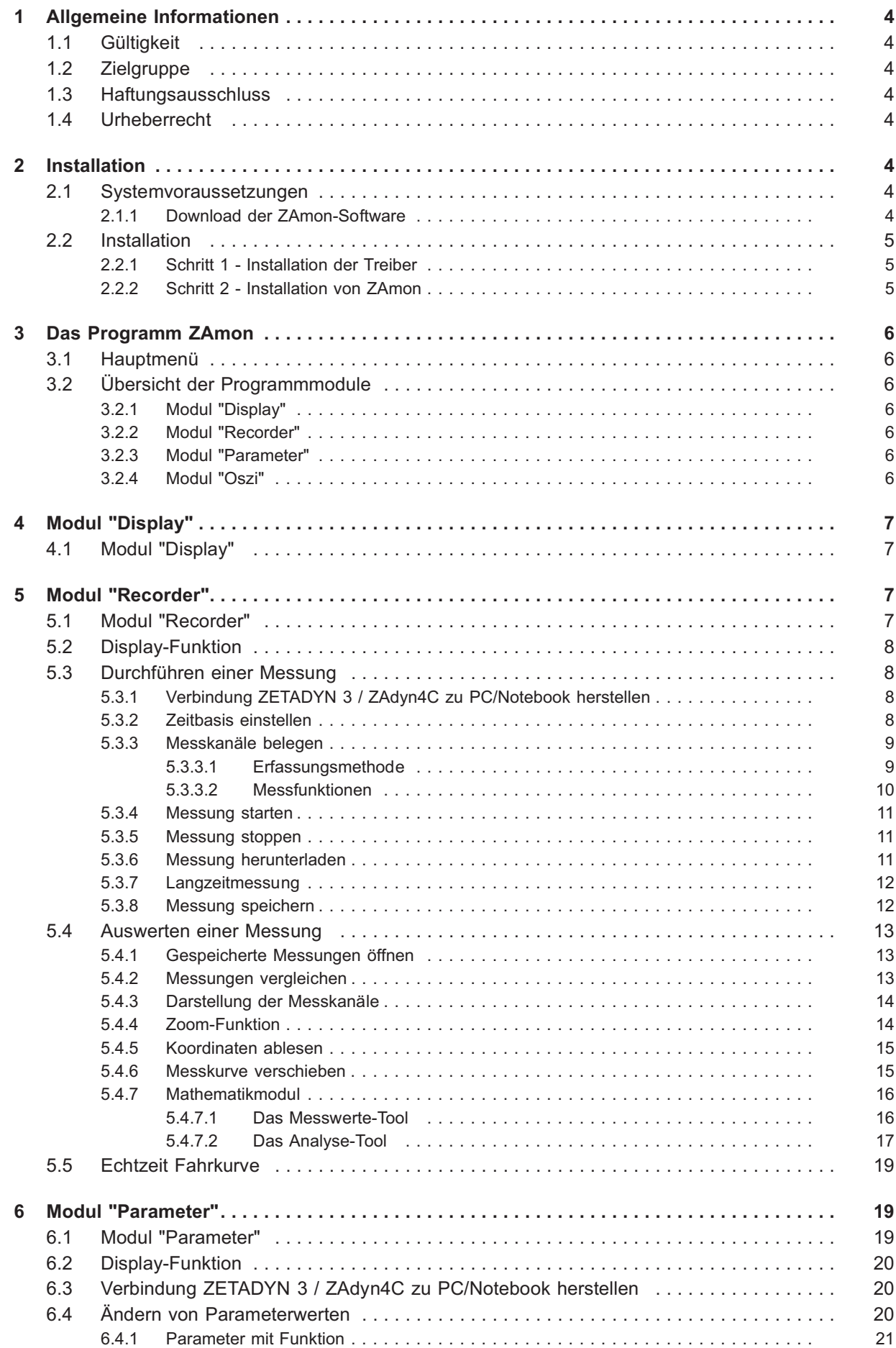

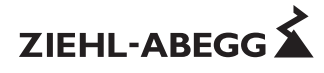

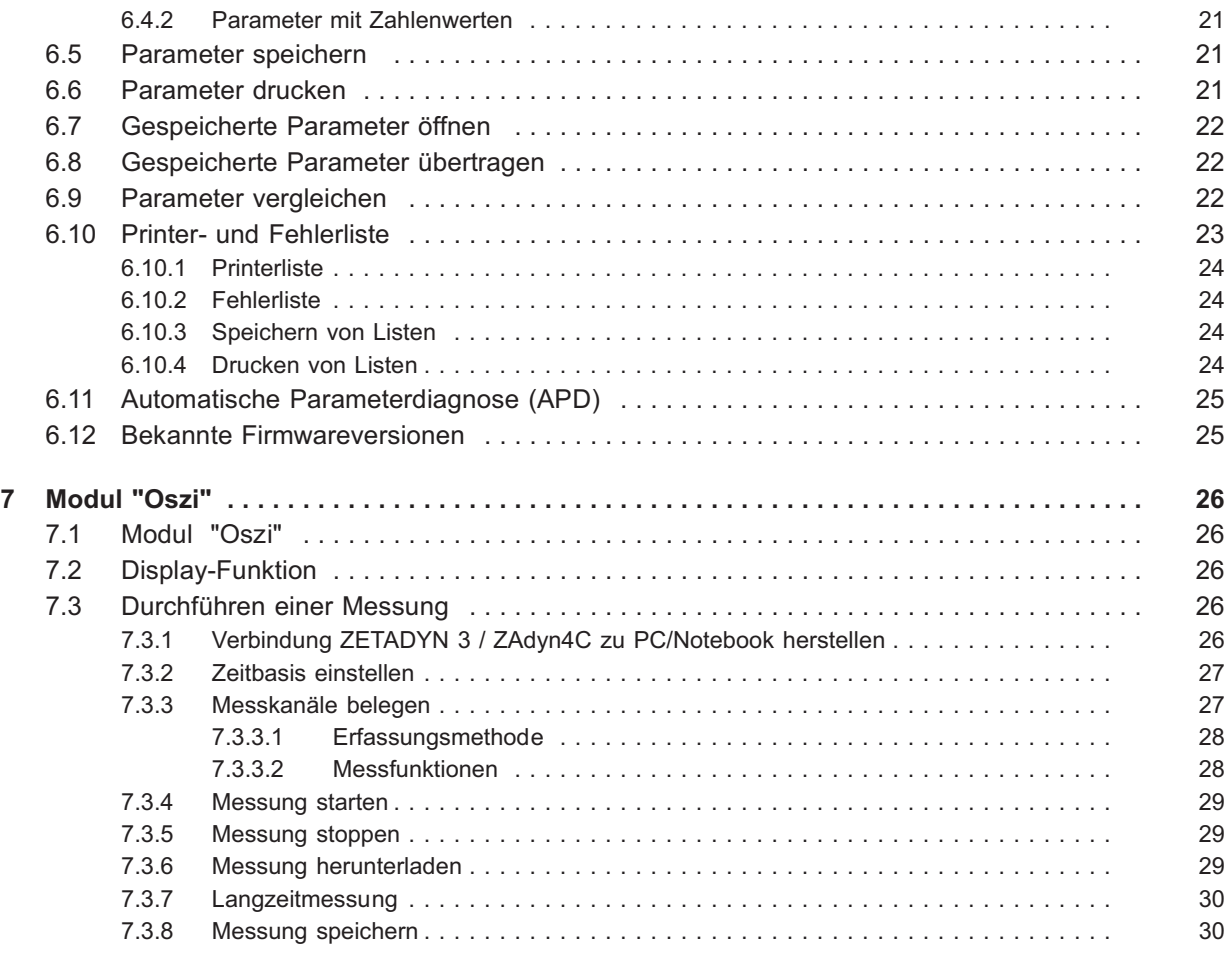

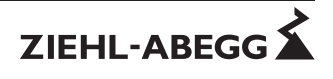

# **1 Allgemeine Informationen**

# **1.1 Gültigkeit**

Diese Anleitung ist gültig für:

Software: ZAmon ab Software-Version 1.1.0.35

# **1.2 Zielgruppe**

Die Bedienungsanleitung wendet sich an Personen, die an der Aufzugsanlage Datensicherungen und Messungen durchführen.

Es wird vorausgesetzt, dass die Personen über die Ihrer Tätigkeit entsprechenden Qualifikation und Kenntnisse verfügen.

# **1.3 Haftungsausschluss**

Eine Übereinstimmung des Inhalts dieser Bedienungsanleitung mit der beschriebenen Software wurde überprüft.

Dennoch können Abweichungen vorliegen; für eine vollständige Übereinstimmung wird keine Gewähr übernommen. Die Inhalte dieser Anleitung werden einer regelmäßigen Überprüfung unterzogen. Erforderliche Änderungen werden in der nächsten Version übernommen.

# **1.4 Urheberrecht**

Diese Bedienungsanleitung enthält urheberrechtlich geschützte Informationen. Die Bedienungsanleitung darf ohne vorherige Genehmigung der ZIEHL-ABEGG SE weder vollständig noch in Auszügen fotokopiert, vervielfältigt, übersetzt oder auf Datenträgern erfasst werden. Zuwiderhandlungen sind schadensersatzpflichtig.

Alle Rechte vorbehalten, einschließlich solcher, die durch Patenterteilung oder Eintragung eines Gebrauchsmusters entstehen.

# **2 Installation**

# **2.1 Systemvoraussetzungen**

Voraussetzungen für den Einsatz der Software ZAmon:

- Personalcomputer oder Notebook: ab 850 MHz
- Arbeitsspeicher: mind. 32 MB RAM
- Betriebssystem: Windows 2000 / Windows XP / Windows Vista / Windows 7
- Monitor: 1024 x 600 Pixel / mindestens 256 Farben
- Schnittstelle: USB 1.1 oder 2.0
- Bedienterminal ZApad

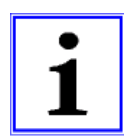

#### **Information**

**Für den vollen Funktionsumfang von ZAmon muss der ZETADYN 3 / ZAdyn4C über eine Software-Version > 3.30 verfügen. Bei älteren Software-Versionen ist die Nutzbarkeit eingeschränkt.**

# **2.1.1 Download der ZAmon-Software**

Das Programm ZAmon steht kostenlos als Download auf der Homepage der Ziehl-Abegg AG (www.ziehl-abegg.com) zur Verfügung.

- Treiber-Datei entsprechend des verwendeten Betriebssystems herunterladen und auf lokalem Datenträger speichern
	- **Windows 2000 / Windows 2003 Server / Windows XP / Windows Vista:** ZETAPAD Driver Win\_2K\_XP\_S2K3\_Vista.zip
	- **Windows 7:** ZETAPAD Driver Win\_7.zip
- Software-Datei "ZETAMON 2010 Setup.zip" herunterladen und auf lokalem Datenträger speichern
- Zip-Dateien auf lokalen Datenträger extrahieren

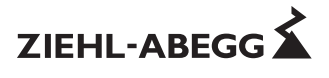

## **2.2 Installation**

Die Installation erfolgt in zwei Schritten:

- 1. Installation von Treibern
- 2. Installation von ZAmon

# **2.2.1 Schritt 1 - Installation der Treiber**

- 1. Setup mit "CP210xVCPInstaller.exe" starten
- 2. gegebenenfalls einen neuen Installationspfad auswählen
- 3. Installation mit "Install" starten

Die Installation wird automatisch ausgeführt und abgeschlossen.

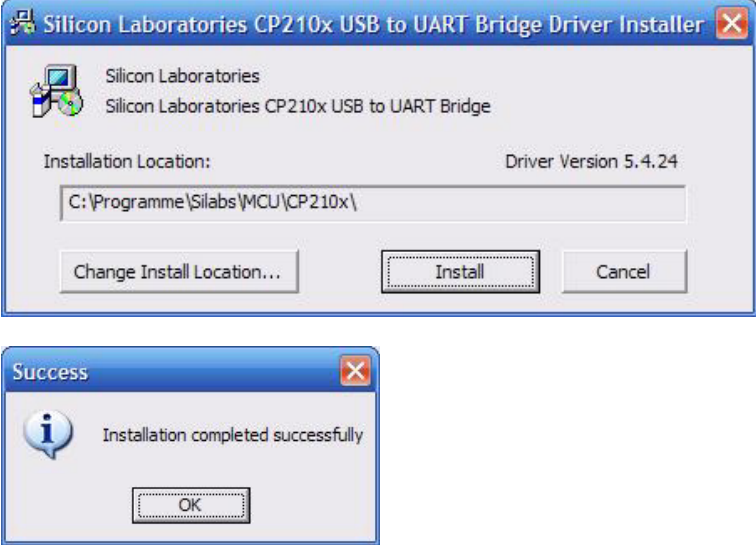

#### **2.2.2 Schritt 2 - Installation von ZAmon**

Den ZAmon Setup-Assistenten mit "ZETAMON 2010 Setup.exe" starten und den Anweisungen des Setup-Assistenten folgen.

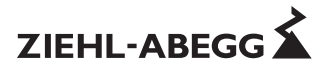

# **3 Das Programm ZAmon**

# **3.1 Hauptmenü**

Das Hauptmenü öffnet nach dem Start von ZAmon.

Das Öffnen der Programmmodule erfolgt aus dem Hauptmenü. Zur Auswahl stehen die Programmmodule:

- Display
- Recorder
- Parameter
- Oszi

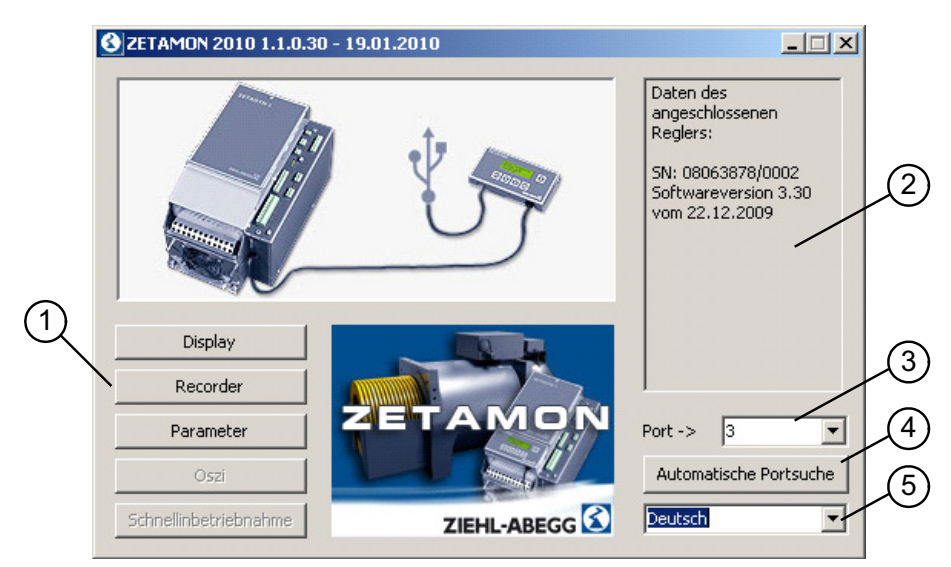

#### Hauptmenü ZAmon

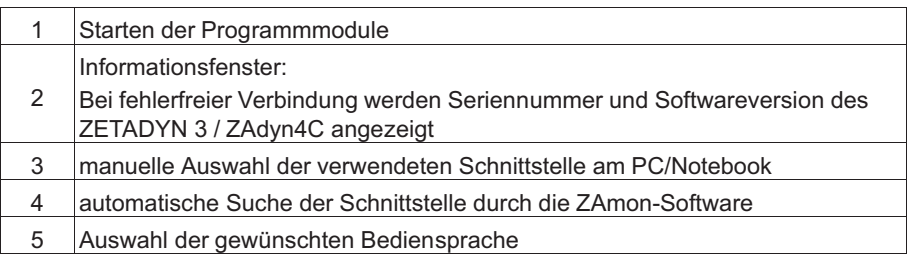

# **3.2 Übersicht der Programmmodule**

#### **3.2.1 Modul "Display"**

Das Display des Bedienterminals wird durch ein virtuelles Bedienterminal nachgebildet. Möglichkeit der Fernbedienung des Frequenzumrichters mit PC/Notebook.

#### **3.2.2 Modul "Recorder"**

Aufzeichnen von Fahrkurven zu Diagnosezwecken.

#### **3.2.3 Modul "Parameter"**

Auswerten, Speichern, Drucken sowie Ändern von Parametern des ZETADYN 3 / ZAdyn4C.

#### **3.2.4 Modul "Oszi"**

Aufzeichnen von Fahrkurven zu Diagnosezwecken im "Live-Modus".

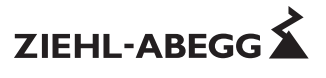

# **4 Modul "Display"**

# **4.1 Modul "Display"**

Das Modul "Display"Modul bildet das Bedienterminal ZApad nach. Dadurch ist es möglich, den Frequenzumrichter direkt vom PC/Notebook aus zu bedienen. Bedienung und Funktionalität zum ZApad ist unverändert.

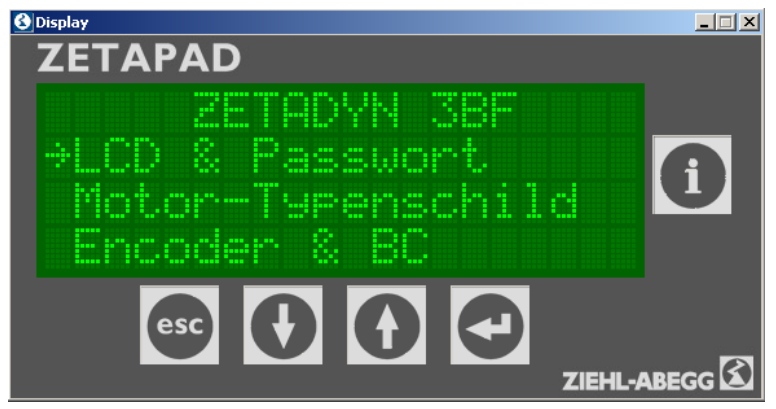

Startfenster Modul "Display"

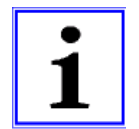

## **Information**

Die Bedienung kann sowohl mit dem Mauszeiger, als auch mit den Pfeil-, Enter-, Esc- und i-Tasten der Tastatur erfolgen.

# **5 Modul "Recorder"**

# **5.1 Modul "Recorder"**

Mit dem Modul "Recorder"<sup>Modul</sup> können analoge sowie digitale Messkanäle aufgezeichnet und dargestellt werden.

Die Aufzeichnungen können zu Diagnosezwecken herangezogen werden. Es ist eine minimale Zeitbasis von 5ms möglich.

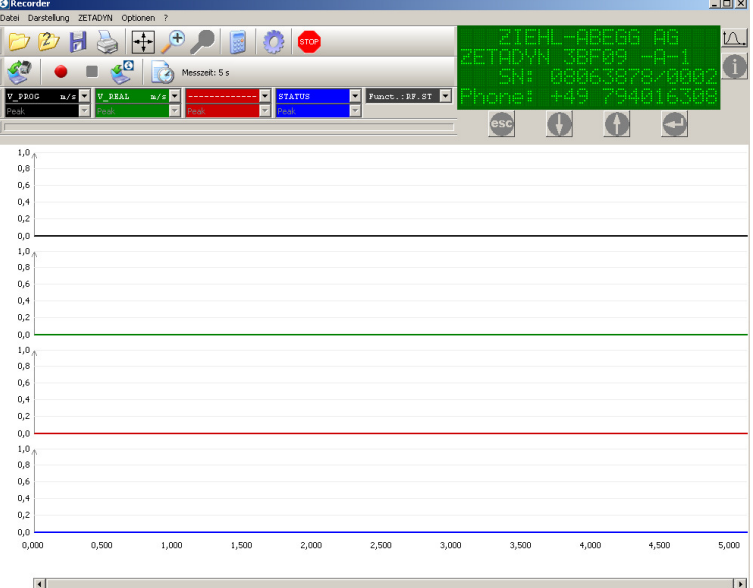

Startfenster Modul "Recorder"

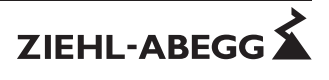

#### **5.2 Display-Funktion**

Auch bei geöffnetem Recorder-Modul kann der ZETADYN 3 / ZAdyn4C bedient werden. Hierzu befindet sich eine visuelle Nachbildung des Bedienterminals ZApad oben rechts auf dem Bildschirm.

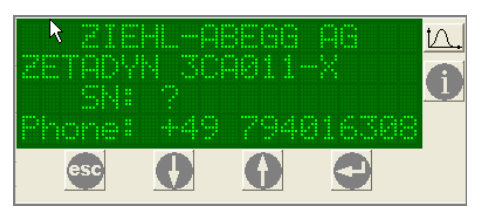

#### **5.3 Durchführen einer Messung**

#### **5.3.1 Verbindung ZETADYN 3 / ZAdyn4C zu PC/Notebook herstellen Anschluss erfolgt vor dem Öffnen des Moduls "Recorder":** Verbindung wird automatisch hergestellt.

#### **Anschluss erfolgt nach dem Öffnen des Moduls "Recorder":**

Verbindung muss manuell durch die Schaltfläche "mit ZETADYN verbinden" oder über das Drop-Down-Menü "ZETADYN/mit ZETADYN verbinden" hergestellt werden.

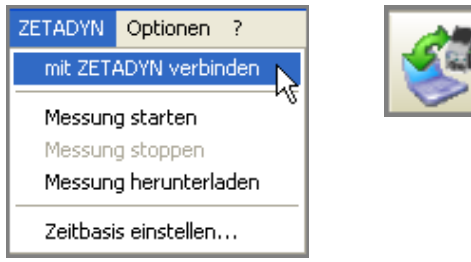

#### **5.3.2 Zeitbasis einstellen**

Pro Messung werden 1024 Messpunkte im Messwertspeicher abgespeichert. Ist der Messwertspeicher voll, wird der älteste Messwert durch den neuesten überschrieben. Entsprechend der Förderhöhe und Aufzugsgeschwindigkeit muss die Zeitbasis und somit die Aufzeichnungsdauer eingestellt werden.

Die Zeitbasis kann zwischen **5ms** (5,12s Aufzeichnungsdauer) und **65535ms** (18,6 Std. Aufzeichnungsdauer) eingestellt werden.

Eine Zeitbasis von 5ms bedeutet, dass alle 5ms ein Messwert gesetzt wird, was bei 1024 Messwerten eine Aufzeichnungsdauer von 5,12s ergibt.

Die Zeitbasis kann entweder durch die Schaltflächen "Zeitbasis einstellen" oder über das Drop-Down-Menü "ZETADYN/Zeitbasis einstellen" verändert werden.

Messzeit: 5 s

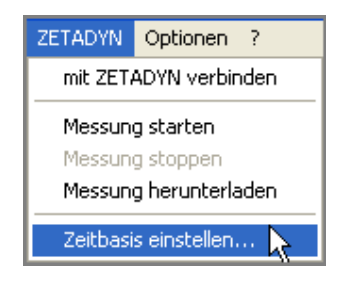

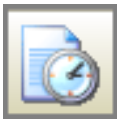

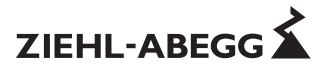

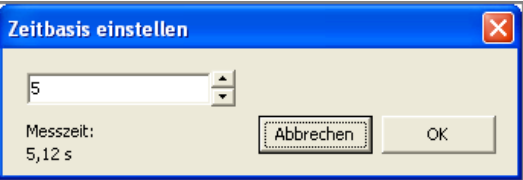

Eingabefenster Zeitbasis

Die Zeitbasis kann entweder mit den Pfeil-Schaltflächen oder durch direkte Eingabe vorgegeben werden.

Nach Eingabe der Zeitbasis wird die Messzeit für 1024 Messpunkte angezeigt.

#### **5.3.3 Messkanäle belegen**

Es stehen 4 analoge Messkanäle und 1 digitaler Messkanal zur Verfügung.

Wird der ZETADYN 3 / ZAdyn4C mit dem PC/Notebook verbunden, werden die zuletzt am ZETADYN 3 / ZAdyn4C eingestellten Messfunktionen geladen.

Die Kanäle können mit unterschiedlichen Messfunktionen belegt werden. Bei Anklicken eines Messkanals öffnet sich ein Drop-Down-Menü, aus dem die gewünschte Funktion ausgewählt werden kann. Die Änderung einer Messfunktion wird unverzüglich an den ZETADYN 3 / ZAdyn4C übertragen.

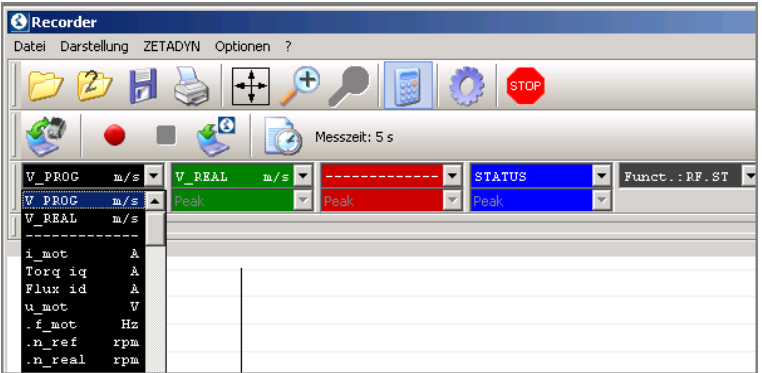

Belegung Messkanäle

#### **5.3.3.1 Erfassungsmethode**

Die Erfassungsmethode ist standardmäßig auf "Single" gesetzt und zur Änderung gesperrt. Sie kann aber über "Optionen/Einstellungen" unter "Erfassungsmethode" freigegeben und für jeden Messkanal individuell eingestellt werden.

Mögliche Optionen sind:

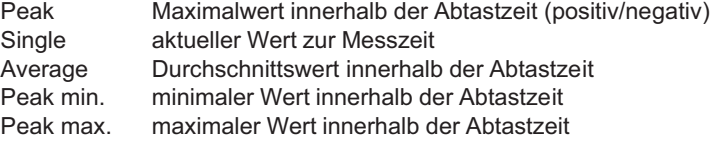

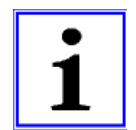

#### **Information**

Das Verändern der Erfassungsmethode ist erst bei einer Zeitbasis ab 10 ms (2 Abtastschritte) sinnvoll.

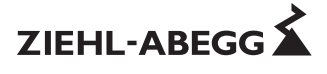

# **5.3.3.2 Messfunktionen**

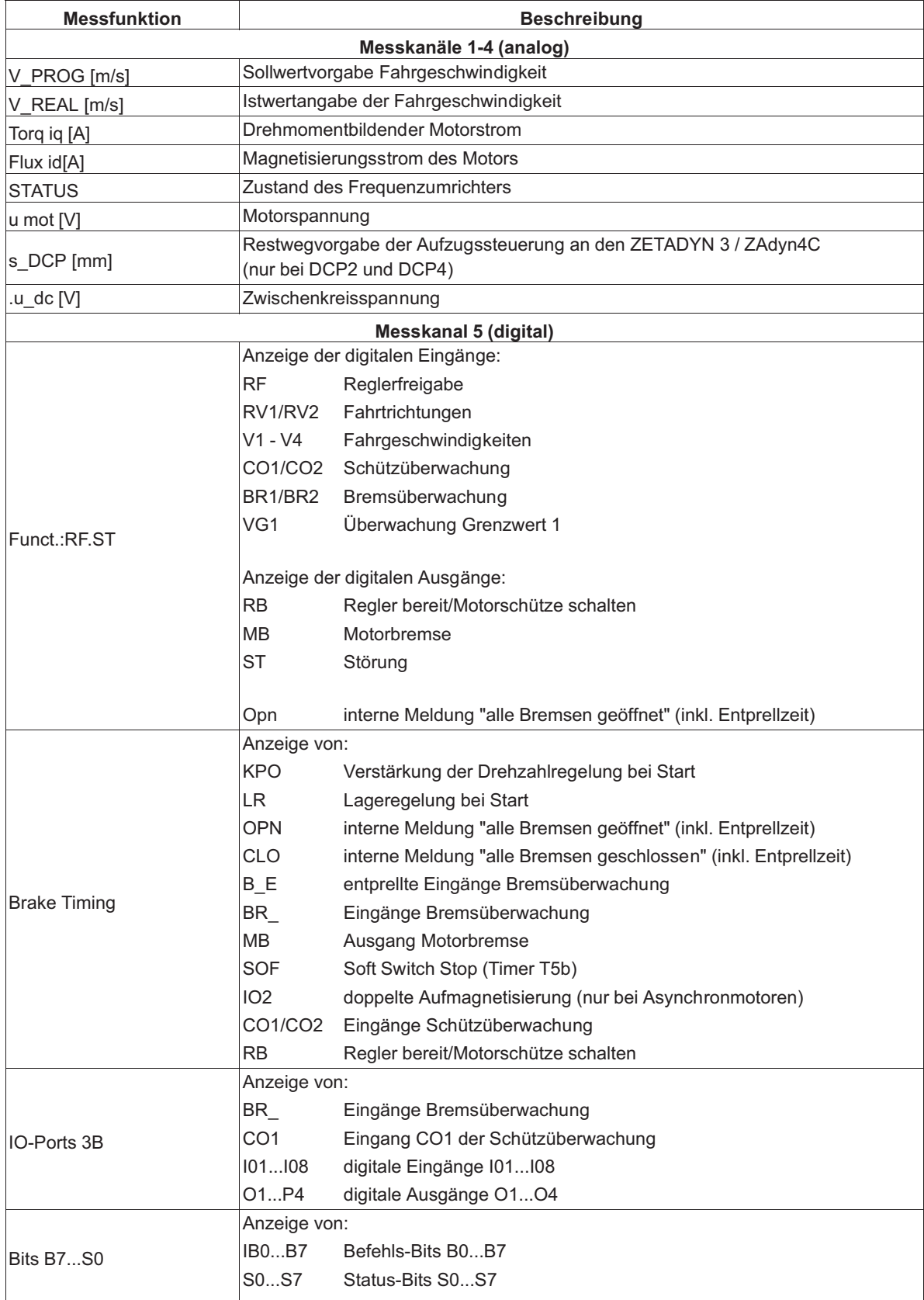

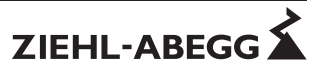

#### **5.3.4 Messung starten**

Die Messung kann mit der Schaltfläche "Messung starten" oder über "ZETADYN/Messung starten" gestartet werden.

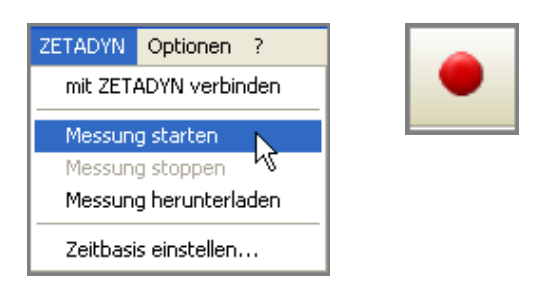

Nach dem Starten werden so lange Messwerte aufgezeichnet, bis die Messung gestoppt wird. Ist der Messwertspeicher voll, wird der älteste Messwert durch den neuesten überschrieben.

#### **5.3.5 Messung stoppen**

Die Messung kann mit der Schaltfläche "Messung stoppen" oder über "ZETADYN/Messung stoppen" beendet werden.

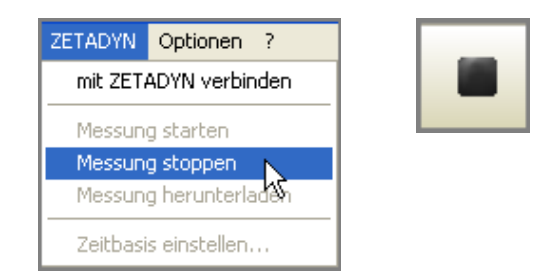

Tritt im Umrichter ein Fehler auf, wird die Messung automatisch gestoppt.

#### **5.3.6 Messung herunterladen**

Eine Messung kann nur vom Regler heruntergeladen werden, wenn diese zuvor beendet wurde. Das Übertragen der Messung vom ZETADYN 3 / ZAdyn4C an ZAmon wird mit der Schaltfläche "Messung herunterladen" oder mit "ZETADYN/Messung herunterladen" gestartet.

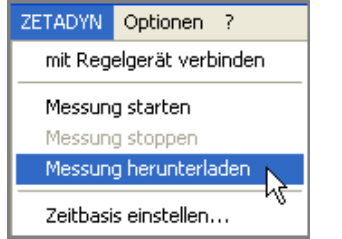

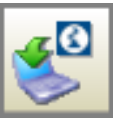

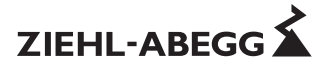

#### **5.3.7 Langzeitmessung**

Beim Einstellen der größten Zeitbasis (65535 ms) kann eine Messung von bis zu 18 Stunden aufgenommen werden. Wird solch eine Messung mit ZAmon gestartet, kann der PC/Notebook für die Dauer der Messung vom ZETADYN 3 / ZAdyn4C getrennt werden.

Hierzu muss wie folgt vorgegangen werden:

1. Nach dem Start der Messung die USB-Verbindung zwischen ZETADYN 3 / ZAdyn4C und PC/Notebook durch klicken der Schaltfläche "Stop USB Transfer" beenden.

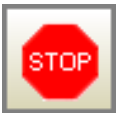

2. USB-Leitung zwischen PC/Notebook und ZETADYN 3 / ZAdyn4C entfernen

Zum Beenden und Herunterladen der Messung muss der ZETADYN 3 / ZAdyn4C wieder mit dem PC/Notebook verbunden werden:

- Wird das Modul "Recorder" neu geöffnet, stellt ZAmon die Verbindung zum Regler automatisch her.
- Wurde das Modul "Recorder" zwischenzeitlich nicht geschlossen, muss die USB-Verbindung mit der Schaltfläche "Start USB Transfer" wieder hergestellt werden.

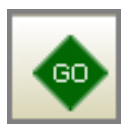

• Danach die Verbindung manuell durch die Schaltfläche "mit ZETADYN verbinden" oder über das Drop-Down-Menü "ZETADYN/mit ZETADYN verbinden" herstellen.

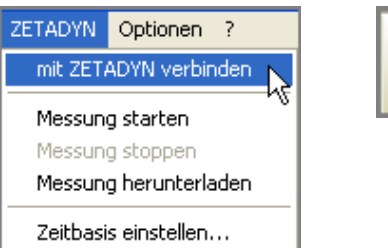

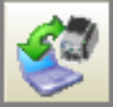

#### **5.3.8 Messung speichern**

Heruntergeladene Messungen können mit der Schaltfläche "Speichern unter" oder "Datei/Speichern unter..." gespeichert werden

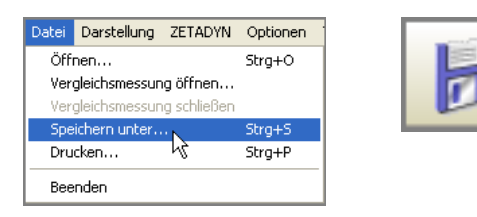

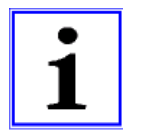

#### **Information**

Die Daten der aufgezeichneten Messung können zur Weiterverarbeitung in anderen Programmen zusätzlich als csv-Datei gespeichert werden.

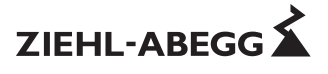

# **5.4 Auswerten einer Messung**

#### **5.4.1 Gespeicherte Messungen öffnen**

Messungen, die mit einer Speicherkarte aufgenommen wurden, oder mit ZAmon gespeicherte Messungen (Dateiendung ".zr3") können in ZAmon geöffnet werden.

Die Messung kann mit der Schaltfläche "Öffnen" oder über "Datei/Öffnen" geöffnet werden.

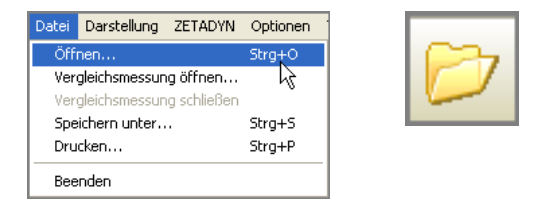

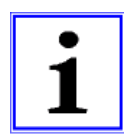

#### **Information**

Mit ZAmon können auch Messungen, die alten ZAmon Versionen aufgenommen wurden (Dateiendung ".zrc"), ausgewertet werden.

#### **5.4.2 Messungen vergleichen**

ZAmon bietet die Möglichkeit, eine aufgenommene Messung mit einer bereits gespeicherten Messung zu vergleichen.

Die Vergleichsmessung wird mit der Schaltfläche "Vergleichsmessung öffnen" oder über "Datei/Vergleichsmessung öffnen" geöffnet.

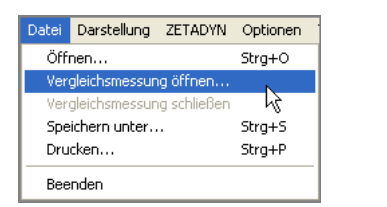

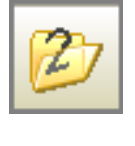

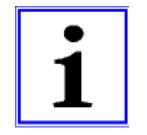

#### **Information**

Die Vergleichsmessung lässt sich nur öffnen, wenn bereits eine Messung geöffnet ist.

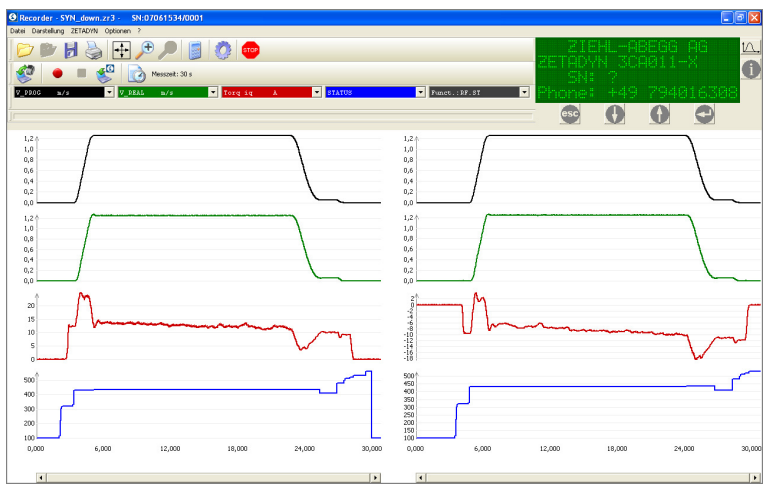

Vergleichen von Messungen

Die Referenzmessung wird mit der Schaltfläche "Referenz schließen" geschlossen. Die ursprüngliche Messung wird weiterhin dargestellt.

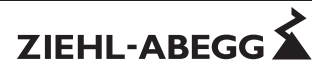

## **5.4.3 Darstellung der Messkanäle**

Die Darstellung der Messkanäle kann mit dem Drop-Down-Menü "Darstellung" verändert werden.

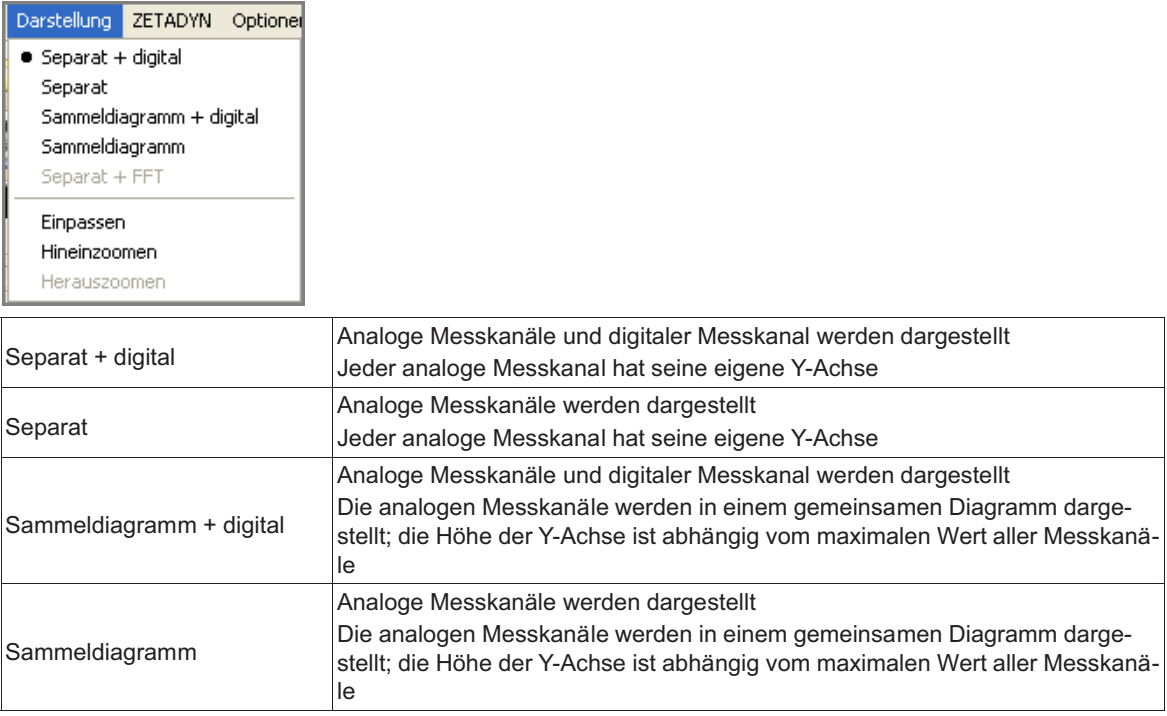

# **5.4.4 Zoom-Funktion**

#### **Messung vergrößern**

Die Messung kann vergrößert werden, in dem mit dem Mauszeiger ein Rahmen über den gewünschten Bereich gezogen wird.

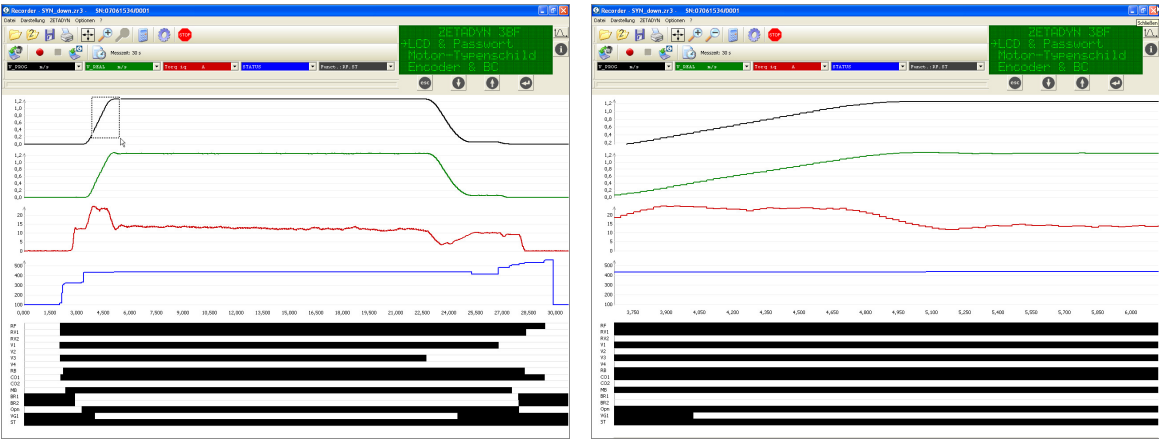

Messung original Messung gezoomt

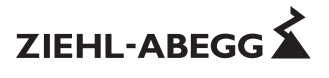

#### **Interpolation**

Durch Aktivieren der Interpolation kann die Darstellung der Messkurve individuell angepasst werden. Die Funktion befindet sich unter "Einstellungen/Interpolation"

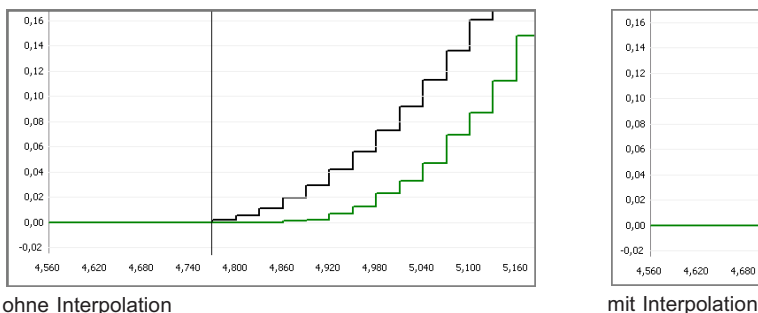

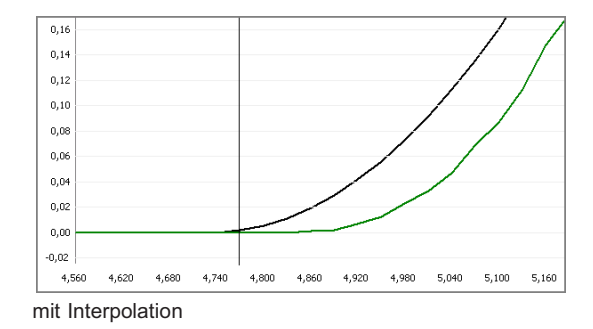

#### **Zoomen zurücksetzen**

Die Zoom-Funktion kann mit der Schaltfläche "Einpassen" oder über "Darstellung/Einpassen" zurückgenommen werden.

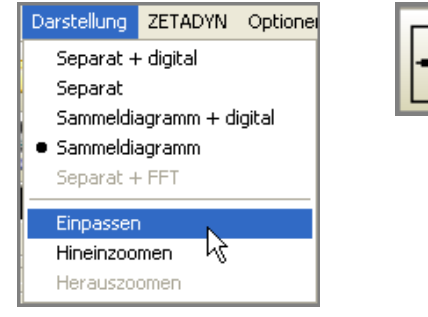

Nach dem Zurücksetzen der Zoom-Funktion wird wieder die Original-Messung angezeigt

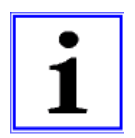

#### **Information**

Unter "Optionen/Einstellungen/Zoomen" kann gewählt werden, welche Achsen gezoomt werden können.

#### **5.4.5 Koordinaten ablesen**

Werden die Messkanäle separat dargestellt, kann durch Drücken der Taste "Strg" auf der Tastatur ein Cursor aktiviert werden. Durch Platzieren des Cursors auf der Messkurve können die extakten Messwerte für die X- und die Y-Achse abgelesen werden.

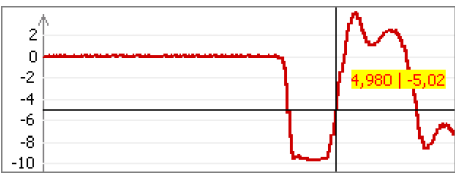

#### **5.4.6 Messkurve verschieben**

Durch Drücken der Taste "Alt" auf der Tastatur kann die Messkurve verschoben werden.

## **Verschieben zurücksetzen**

Das Verschieben der Messkurve kann mit der Schaltfläche "Einpassen" oder über "Darstellung/Einpassen" zurückgenommen werden.

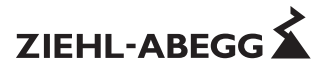

#### **5.4.7 Mathematikmodul**

Das Mathematikmodul ermöglicht eine erweiterte Analyse der Messkurven durch die Analysetools "Messwerte" und "Analyse".

Das Mathematikmodul kann mit der Schaltfläche "Mathematikmodul" oder über "Optionen/Mathematikmodul" geöffnet werden.

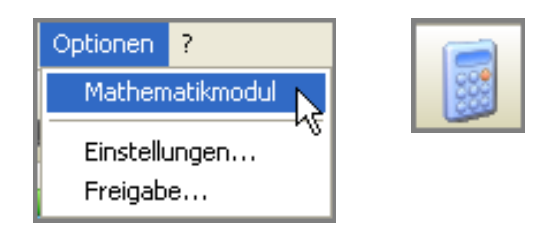

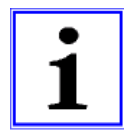

#### **Information**

Unter "Optionen/Einstellungen/Mathematikmodul" kann der Anzeigemodus des Mathematikmoduls beim Öffnen einer Messung eingestellt werden.

#### **5.4.7.1 Das Messwerte-Tool**

Im Messwerte-Tool stehen zwei Cursor zu Verfügung. Diese können nach Anklicken entweder mit dem Mauszeiger oder mit den Tasten "Pfeil links" und "Pfeil rechts" der Tastatur verschoben werden. Die Cursorposition und die zugehörigen Messwerte werden im Fenster des Mathematikmoduls angezeigt.

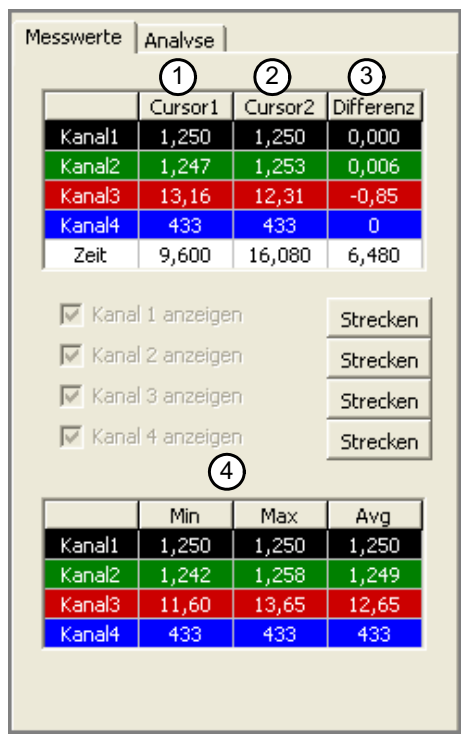

Messwerte Modul

- *1 Messwerte Cursor 1/Kanal 1-4*
- *2 Messwerte Cursor 2/Kanal 1-4*
- *3 Differenz Cursor 1- Cursor 2*
- *4 Minimaler, maximaler sowie durchschnittlicher Messwert zwischen den beiden Cursors*

Werden die Messkanäle in einem Sammeldiagramm dargestellt, können die analogen Messkanäle einzeln ein- oder ausgeblendet werden.

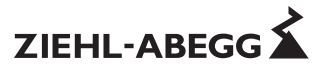

#### **Funktion "Strecken"**

Mit der Schaltfläche "Strecken" wird die Fahrkurve auf den gesamten Bereich der Y-Achse gestreckt. Dies kann besonders bei gezoomten Ausschnitten hilfreich sein, wenn die Messwerte nur geringe Unterschiede aufzeigen.

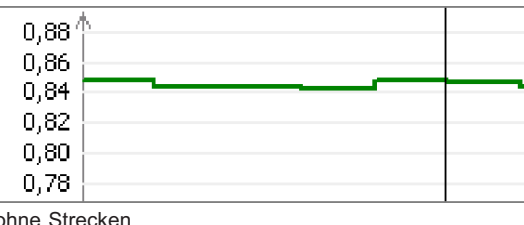

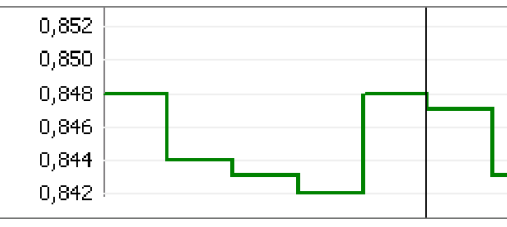

ohne Strecken

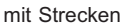

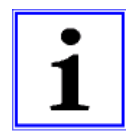

#### **Information**

Beim Zoomen bleiben die beiden Cursor normalerweise unbewegt. Sollen diese aber immer im sichtbaren Bereich sein, kann dies unter "Optionen/Einstellungen/Cursor beim Zoomen nachziehen" eingestellt werden.

# **5.4.7.2 Das Analyse-Tool**

Mit dem Analyse-Tool können verschiedenste mathematische Funktionen auf die Fahrkurven angewendet werden, was für Analysezwecke sehr hilfreich sein kann.

#### **Beispiel 1:**

Auf Kanal 1 befindet sich die Soll-Geschwindigkeit, auf Kanal 2 die Ist-Geschwindigkeit. Auf Kanal 3 kann die Differenz zwischen Ist- und Soll-Geschwindigkeit durch Subtraktion der beiden Kanäle graphisch dargestellt werden (im Beispiel rot).

Zu beachten ist, dass bei Kanal 1 und 2 "keine mathematische Funktion" eingestellt sein muss..

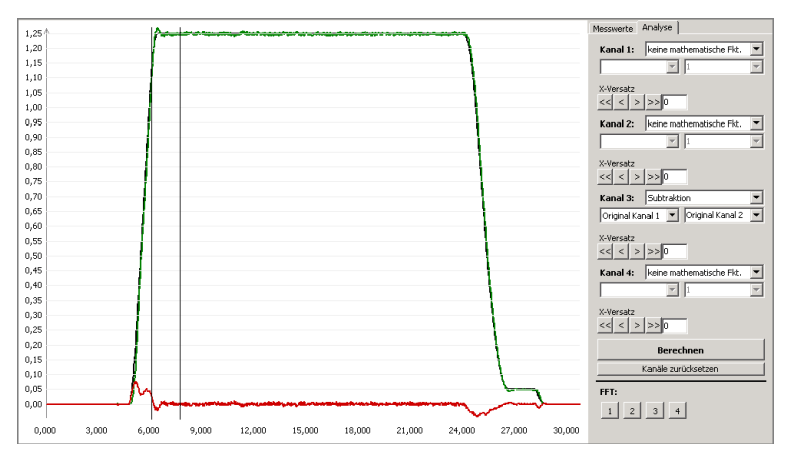

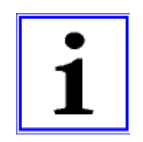

#### **Information**

Nach einer Berechnung ist zwischen originalem Kanal und aktuellem Kanal zu unterscheiden, da der originale Kanal stets unsichtbar im Hintergrund erhalten bleibt und weiterhin für Berechnungen zur Verfügung steht.

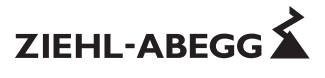

#### **Beispiel 2:**

Das Integral der Geschwindigkeit zeigt den zurückgelegten Weg auf.

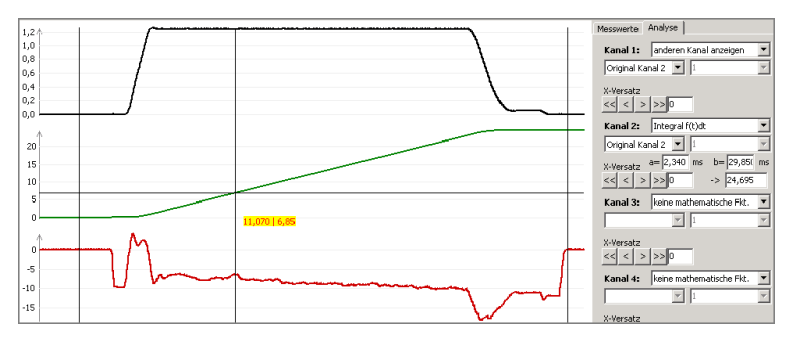

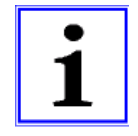

#### **Information**

Das Integral wird immer für den Bereich innerhalb der beiden Cursor berechnet!

#### **FFT-Analyse**

FFT steht für Fast Fourier Transformation und ist eine Frequenzanalyse. Das Frequenzspektrum wird dabei auf die einzelnen Frequenzen aufgeschlüsselt. Ein unregelmäßiger Ausschlag im Frequenzspektrum kann zum Beispiel eine Störfrequenz darstellen.

Durch Eingabe der mechanischen Anlagendaten werden anlagenspezifische Frequenzen berechnet, was Aufschluss über die mögliche Fehlerquelle geben kann.

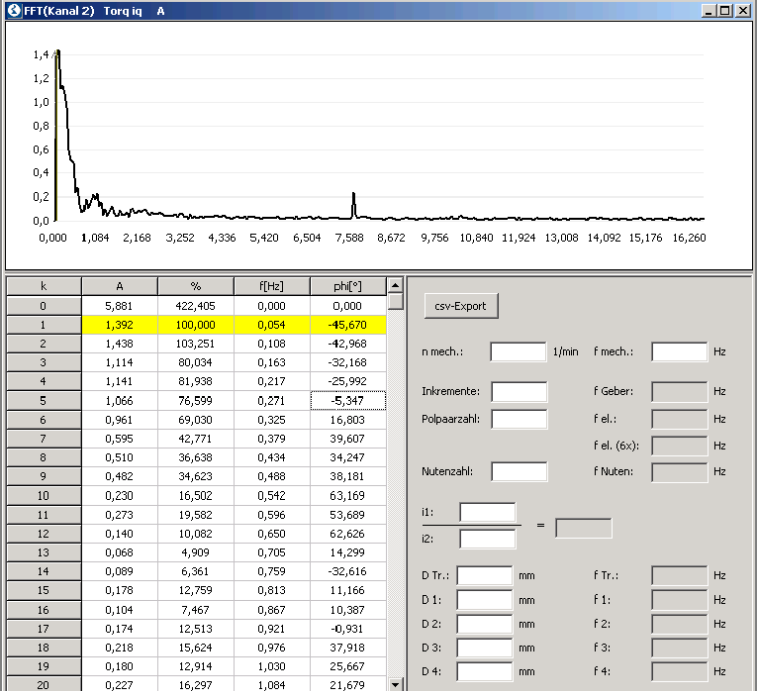

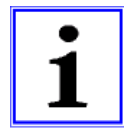

#### **Information**

Die Daten der FFT Analyse können mittels der Funktion "csv-Export" gespeichert und in anderen Programmen zur weiteren Verarbeitung geöffnet werden.

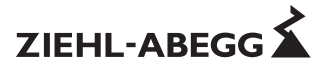

#### **5.5 Echtzeit Fahrkurve**

In der virtuellen Nachbildung des ZApad kann die Ist-Geschwindigkeit der Anlage in Echtzeit abgebildet werden. Diese Funktion ist hilfreich bei Messungen an einer Anlage, bei der weder Motor noch Kabine sichtbar sind. Durch die Anzeige der Ist-Geschwindigkeit ist sichtbar, in welchem Bereich der Fahrkurve sich die Anlage befindet.

Die Anzeige kann mit der Schaltfläche "Fahrkurve" gestartet bzw. beendet werden.

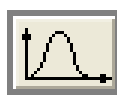

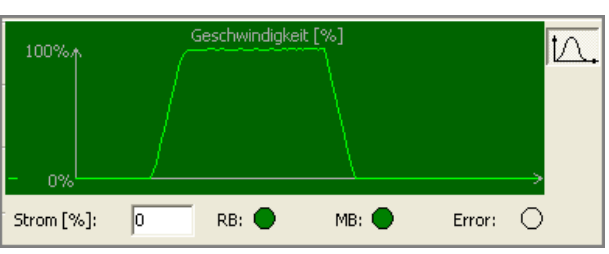

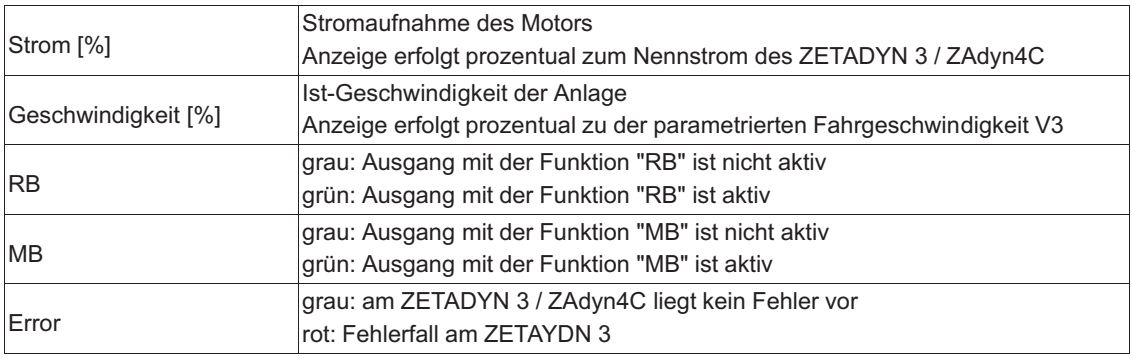

# **6 Modul "Parameter"**

# **6.1 Modul "Parameter"**

Mit dem Modul "Parameter"<sup>Modul</sup> können die Parameter des ZETADYN 3 / ZAdyn4C geändert, gespeichert und gedruckt werden.

Zusätzlich können die Printer- sowie Fehlerliste heruntergeladen werden.

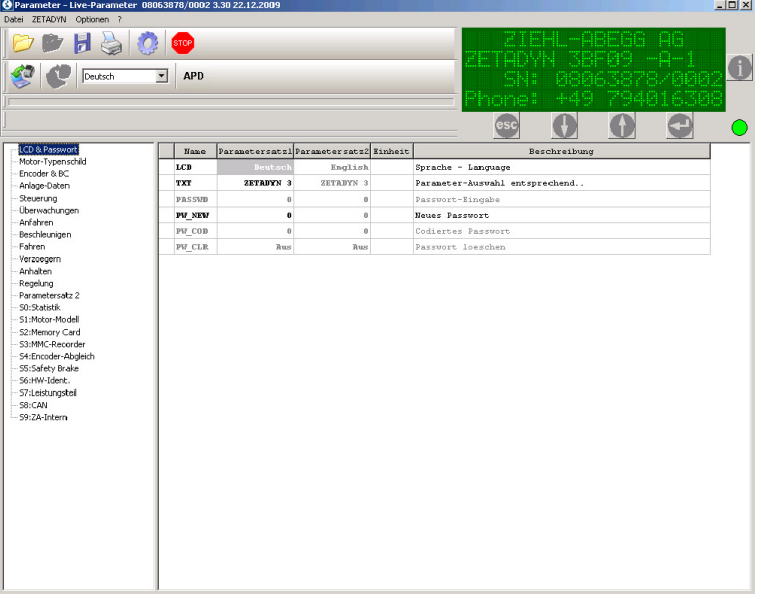

Startfenster Modul "Parameter"

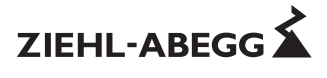

## **6.2 Display-Funktion**

Auch bei geöffnetem Recorder-Modul kann der ZETADYN 3 / ZAdyn4C bedient werden. Hierzu befindet sich eine visuelle Nachbildung des Bedienterminals ZApad rechts oben auf dem Bildschirm.

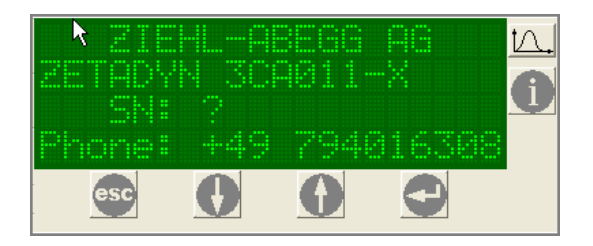

#### **6.3 Verbindung ZETADYN 3 / ZAdyn4C zu PC/Notebook herstellen Anschluss erfolgt vor dem Öffnen des Moduls "Parameter":**

Verbindung wird automatisch hergestellt und die Parameter werden herunter geladen.

## **Anschluss erfolgt nach dem Öffnen des Moduls "Parameter":**

Verbindung muss manuell durch die Schaltfläche "mit ZETADYN verbinden" oder über das Drop-Down-Menü "ZETADYN/mit ZETADYN verbinden" hergestellt werden. Nach manueller Herstellung der Verbindung werden die Parameter automatisch herunter geladen.

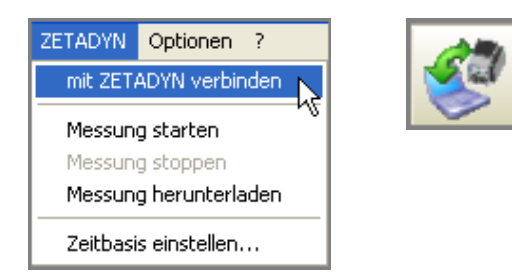

Bei Abfrage "bekannter Firmwareversionen" siehe Kapitel 6.12!

Bei bestehender Verbindung werden auf der linken Bildschirmseite die Menüs des ZETADYN 3 / ZAdyn4C "live" in einer Baumstruktur aufgelistet.

Durch Anwählen der einzelnen Menüs werden die zugehörigen Parameter in einer Tabelle angezeigt.

# **6.4 Ändern von Parameterwerten**

Es können nur freigegebene Parameter geändert werden. Die freigegebenen Parameter sind in fetter schwarzer Schrift dargestellt. Die Auswahl der Parameter erfolgt durch Doppelklick.

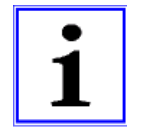

#### **Information**

Um eine Änderung durchführen zu können, muss sich der ZETADYN 3 / ZAdyn4C im "Live-Modus" befinden. Der aktive "Live-Modus" wird durch die blinkende grüne LED unterhalb des virtuellen Displays dargestellt.

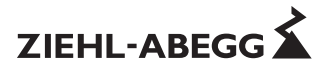

#### **6.4.1 Parameter mit Funktion**

Die zur Auswahl stehenden Parameterfunktionen können aus einem Drop-Down-Menü ausgewählt werden.

Die geänderte Funktion wird automatisch an den ZETADYN 3 / ZAdyn4C übertragen.

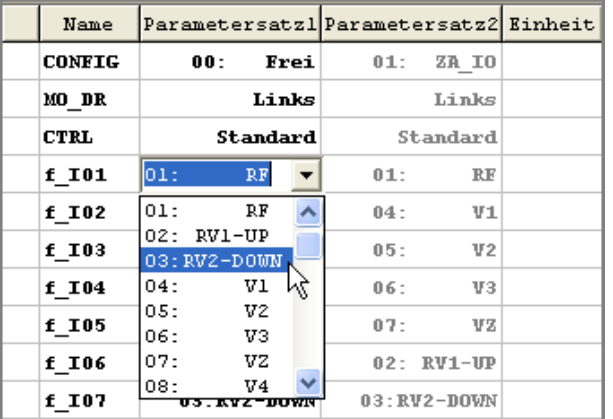

#### **6.4.2 Parameter mit Zahlenwerten**

Im geöffneten Eingabefenster kann der gewünschte Parameterwert eingegeben werden. Während der Eingabe wird die Plausibilität des Wertes überprüft. Nicht stimmige Werte werden rot signalisiert und automatisch korrigiert. Die Eingabe mit "OK" bestätigen.

Der geänderte Wert wird automatisch an den ZETADYN 3 / ZAdyn4C übertragen.

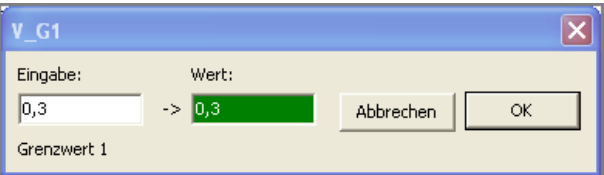

#### **6.5 Parameter speichern**

Heruntergeladene Parameter können mit der Schaltfläche "Speichern unter" oder "Datei/Speichern unter..." auf dem PC oder Notebook gespeichert werden

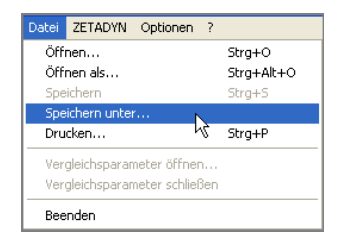

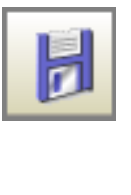

#### **6.6 Parameter drucken**

Gespeicherte Parameter können mit der Schaltfläche "Drucken" oder über "Datei/Drucken" gedruckt werden.

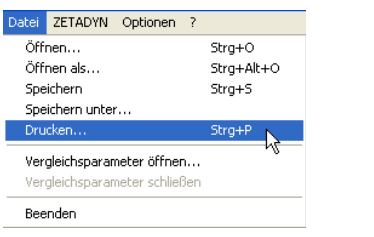

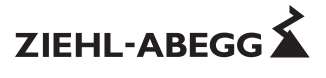

## **6.7 Gespeicherte Parameter öffnen**

Gespeicherte Parameter können mit der Schaltfläche "Öffnen" oder über "Datei/Öffnen" geöffnet werden.

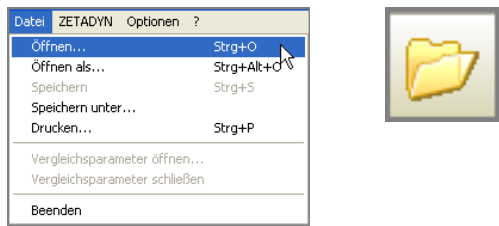

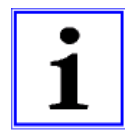

#### **Information**

Mit ZAmon können auch Parameter, die mit alten ZAmon Versionen gespeichert wurden (Dateiendung .par), geöffnet werden.

#### **6.8 Gespeicherte Parameter übertragen**

Gespeicherte Parameter können nach dem Öffnen mit der Schaltfläche "Parameter in ZETADYN laden" oder über "ZETADYN/Parameter in ZETADYN laden" an den ZETADYN 3 / ZAdyn4C übertragen werden.

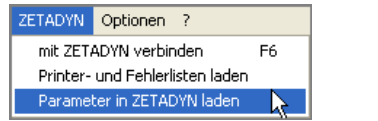

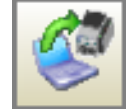

# **6.9 Parameter vergleichen**

ZAmon bietet die Möglichkeit:

- zwei gespeicherte Parametersätze zu vergleichen
- heruntergeladene Parameter mit einem gespeicherten Parametersatz zu vergleichen

#### **Vorgehensweise:**

Parameter vom ZETADYN 3 / ZAdyn4C herunterladen oder gespeicherten Parametersatz öffnen. Die zu vergleichenden Parameter mit der Schaltfläche "Vergleichsparameter öffnen" oder über "Datei/Vergleichsparameter öffnen" öffnen.

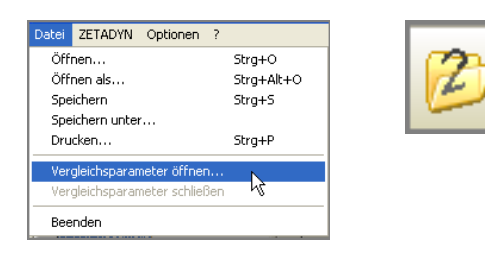

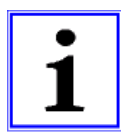

#### **Information**

Die geladenen Vergleichsparameter sind nicht sichtbar!

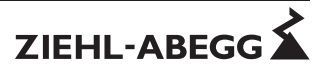

Nach Auswahl eines Menüs werden die nicht identischen Parameter in der Tabelle gelb unterlegt.

| LCD & Passwort<br>Parametersatz1 Parametersatz2 Einheit<br>Beschreibur<br>Name<br>Motor-Typenschild<br>0,05<br>V_1<br>$0,05 \, \text{m/s}$<br>Positioniergeschw.<br>Encoder & BC<br>$V_2$<br>1, 5<br>$1.5$ m/s<br>Zwischengeschw.<br>Anlage-Daten<br>Steuerung<br>0,74<br>$V_3$<br>$0.74$ m/s<br>Hohe Fahrgeschw.<br>Überwachungen |  |  |  |  |  |  |  |  |
|----------------------------------------------------------------------------------------------------|--|--|--|--|--|--|--|--|
|                                                                                                    |  |  |  |  |  |  |  |  |
|                                                                                                    |  |  |  |  |  |  |  |  |
|                                                                                                    |  |  |  |  |  |  |  |  |
|                                                                                                    |  |  |  |  |  |  |  |  |
|                                                                                                    |  |  |  |  |  |  |  |  |
| 0.05<br>$0.05$ m/s<br>v z<br>Nachregulierung                                                                                                    |  |  |  |  |  |  |  |  |
| Anfahren<br>$V_4$<br>0, 3<br>$0,3$ m/s<br>Zusatzgeschw. V 4<br>Beschleunigen                                                                                                    |  |  |  |  |  |  |  |  |
| Fahren<br>V_5<br>0,3<br>$0.3$ m/s<br>Zusatzgeschw. V 5                                                                                                    |  |  |  |  |  |  |  |  |
| Verzoegern                                                                                                    |  |  |  |  |  |  |  |  |
| 0,05<br>$0,05 \, m/s$<br>Nachregulierung<br>V_n<br>Anhalten                                                                                                    |  |  |  |  |  |  |  |  |
| 0,5<br>$0.5$ m/s<br>Vi                                                                                                    |  |  |  |  |  |  |  |  |
| Regelung                                                                                                    |  |  |  |  |  |  |  |  |
| 0,05<br>$V_6$<br>0.05 m/s<br>Zusatzgeschw. V 6<br>Parametersatz 2                                                                                                    |  |  |  |  |  |  |  |  |
| S0:Statistik<br>$V$ 7<br>0,05<br>$0.05$ m/s<br>Zusatzgeschw. V 7                                                                                                    |  |  |  |  |  |  |  |  |
| S1:Motor-Modell                                                                                                    |  |  |  |  |  |  |  |  |
| S2:Memory Card<br>R                                                                                                    |  |  |  |  |  |  |  |  |
| S3:MMC-Recorder                                                                                                    |  |  |  |  |  |  |  |  |
| S4:Encoder-Abgleich                                                                                                    |  |  |  |  |  |  |  |  |
| S5:Safety Brake                                                                                                    |  |  |  |  |  |  |  |  |
| S6:HW-Ident.                                                                                                    |  |  |  |  |  |  |  |  |
| $\checkmark$<br>$\leftarrow$<br>S7:Leistungsteil                                                                                                    |  |  |  |  |  |  |  |  |

Vergleichen von Parametern

Wird mit dem Mauszeiger auf einen der gelb hinterlegten Parameter gezeigt, wird der Wert bzw. die Funktion des Vergleichsparameters in einem roten Fenster dargestellt.

| LCD & Passwort      |              | Name  | Parametersatz1 Parametersatz2 Einheit |                          |           | <b>Beschreibur</b> |
|---------------------|--------------|-------|---------------------------------------|--------------------------|-----------|--------------------|
| Motor-Typenschild   |              | V_1   | 0,05                                  | 0.05 m/s                 |           | Positioniergeschw. |
| Encoder & BC        |              |       |                                       |                          |           |                    |
| Anlage-Daten        |              | $V_2$ | 1.5                                   |                          | $1.5$ m/s | Zwischengeschw.    |
| Steuerung           |              | $V_3$ | 0, 74                                 | $0.74$ m/s               |           | Hohe Fahrgeschw.   |
| Überwachungen       |              | $v_2$ | 0.05%                                 | veraleichsparametersatz: |           | Nachregulierung    |
| Anfahren            |              |       |                                       |                          |           |                    |
| Beschleunigen       |              | $V_4$ | 0, 3                                  |                          | $0,3$ m/s | Zusatzgeschw. V 4  |
| Fahren              |              | $V_5$ | 0, 3                                  |                          | $0,3$ m/s | Zusatzgeschw. V 5  |
| Verzoegern          |              | V n   | 0.05                                  | 0.05 m/s                 |           | Nachregulierung    |
| Anhalten            |              |       |                                       |                          |           |                    |
| Reaeluna            |              | Vi    | 0,5                                   |                          | $0.5$ m/s |                    |
| Parametersatz 2     |              | $V_6$ | 0.05                                  | (0, 0)                   | m/s       | Zusatzgeschw. V 6  |
| SO: Shahishik       |              | V_7   | 0,05                                  | $0.05 \, \text{m/s}$     |           | Zusatzgeschw. V 7  |
| S1:Motor-Modell     |              |       |                                       |                          |           |                    |
| S2:Memory Card      |              |       |                                       |                          |           |                    |
| S3:MMC-Recorder     |              |       |                                       |                          |           |                    |
| S4:Encoder-Abgleich |              |       |                                       |                          |           |                    |
| S5:Safety Brake     |              |       |                                       |                          |           |                    |
| S6:HW-Ident.        |              |       |                                       |                          |           |                    |
| S7:Leistungsteil    | $\leftarrow$ |       |                                       |                          |           | $\,$               |

Anzeige Vergleichsparameter

# **6.10 Printer- und Fehlerliste**

Bei Printer- und Fehlerliste handelt es sich um Textdateien mit Informationen zu Parametern und Fehlern. Die Printerliste als auch die Fehlerliste werden mit "ZETADYN/Printer- und Fehlerlisten laden" vom ZETADYN geladen.

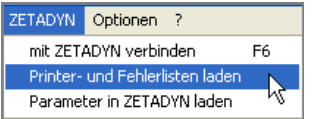

Nach dem Herunterladen werden die Listen automatisch im Fenster "Listen" geöffnet.

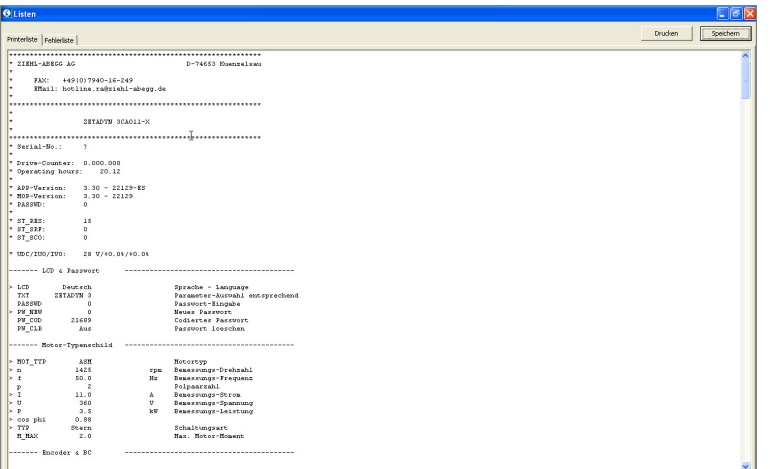

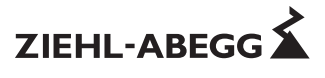

#### **6.10.1 Printerliste**

- Die Printerliste enthält:
	- Seriennummer
	- Softwareversion
	- Passwort
	- Auflistung sämtlicher Menüs
	- Auflistung sämtlicher Parameter
	- Auflistung sämtlicher Parameterwerte
	- Ergebnis der automatischen Parameterdiagnose APD
	- berechnete Verzögerungswege
	- Informationen zu internen Baugruppen des ZETADYN 3 / ZAdyn4C
	- Messergebnisse interner Spannungsüberwachungen

## **6.10.2 Fehlerliste**

Die Fehlerliste enthält:

- Seriennummer
- Softwareversion
- Passwort
- Auflistung der letzten 64 Fehler mit Angabe von:
	- Betriebsstunden
	- Fahrtenzahl
	- Position der Kabine im Schacht (gemessen von oben)
	- Zustand des ZETADYN 3 / ZAdyn4C
	- Fehlernummer
	- Fehlertext
	- Temperatur am Leistungsteil
	- Motorstrom
- Ergebnis der automatischen Parameterdiagnose APD
- berechnete Verzögerungswege
- Informationen zu internen Baugruppen des ZETADYN 3 / ZAdyn4C
- Messergebnisse interner Spannungsüberwachungen

# **6.10.3 Speichern von Listen**

Printer- und Fehleriste können mit der Schaltfläche "Speichern" auf dem PC oder Notebook abgespeichert werden. Während des Speichervorgangs wird zuerst die Printerliste (Dateiendung .prt) und anschließend die Fehlerliste (Dateiendung .flt) gespeichert.

#### **6.10.4 Drucken von Listen**

Printer- und Fehlerliste können mit der Schaltfläche "Drucken" gedruckt werden. Es wird jeweils die im Fenster "Listen" angezeigte Liste gedruckt.

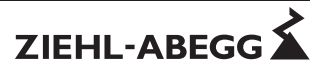

### **6.11 Automatische Parameterdiagnose (APD)**

Bei der automatischen Parameter-Diagnose erfolgt eine Überprüfung:

- der berechneten Verzögerungswege
- der Parameter auf Plausibilität und Grenzwerte
- von Gerätefunktionen auf Funktionsfehler

• ungewöhnlichen bzw. potentiell gefährlichen Parametrierungen

Die automatische Parameter-Diagnose wird mit der Schaltfläche "APD" gestartet.

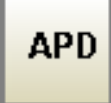

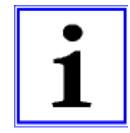

#### **Information**

Die Automatische Parameterdiagnose kann nur bei bestehender Verbindung zum ZETADYN 3 / ZAdyn4C durchgeführt werden!

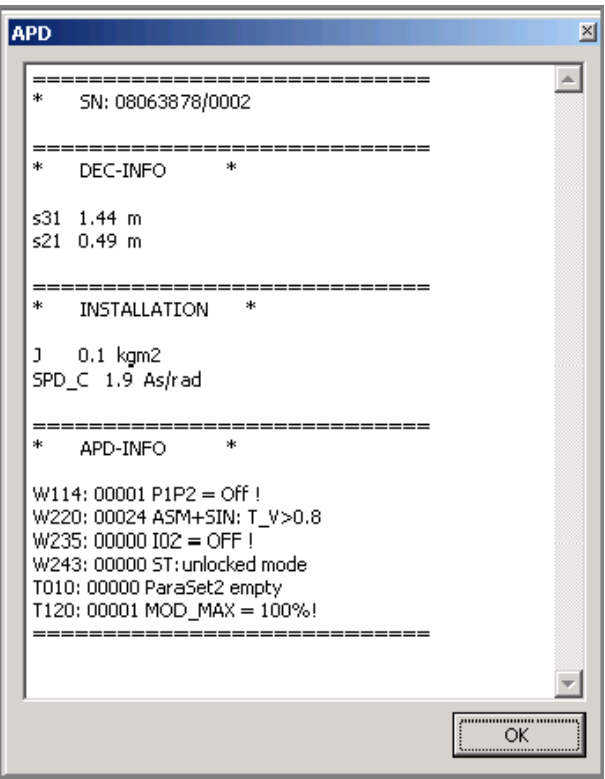

#### **6.12 Bekannte Firmwareversionen**

Anzeige der unterstützten Firmwareversionen des ZETADYN 3 / ZAdyn4C. Zum Lesen von Parametern aus anderen Firmwareversionen müssen diese einer ZAmon bekannten Firmwareversion zugeordnet werden.

**ACHTUNG!** Dies kann dazu führen, dass einzelne Parameter eventuell nicht dargestellt werden können oder der ZETADYN 3 / ZAdyn4C neue Parameter nicht kennt.

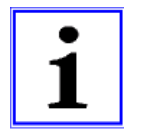

#### **Information**

Bekannte Firmwareversionen können über "Optionen/bekannte Firmwareversionen" abgefragt werden.

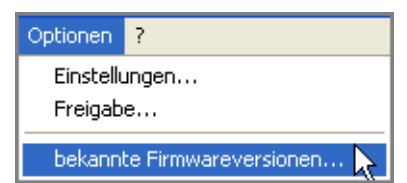

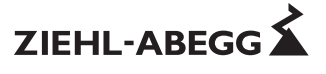

# **7 Modul "Oszi"**

# **7.1 Modul "Oszi"**

Mit dem Modul "Oszi" können analoge sowie digitale Messkanäle im "Live-Modus" aufgezeichnet und dargestellt werden.

Die Aufzeichnungen können zu Diagnosezwecken herangezogen werden. Es ist eine minimale Zeitbasis von 5ms möglich

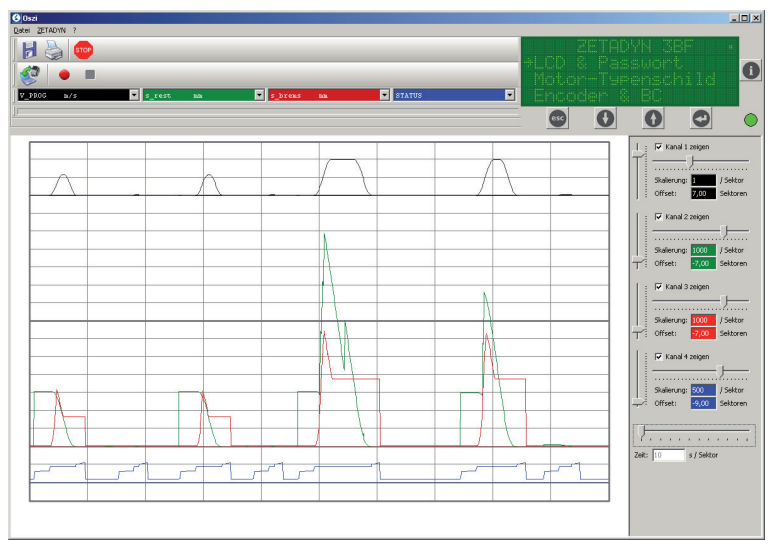

Modul "Oszi" im "Live-Modus"

# **7.2 Display-Funktion**

Auch bei geöffnetem Recorder-Modul kann der ZETADYN 3 / ZAdyn4C bedient werden. Hierzu befindet sich eine visuelle Nachbildung des Bedienterminals ZApad oben rechts auf dem Bildschirm.

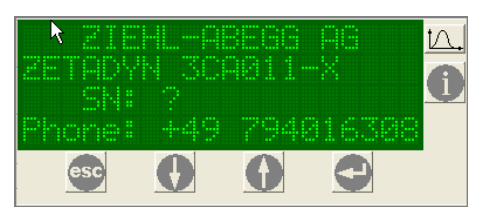

# **7.3 Durchführen einer Messung**

#### **7.3.1 Verbindung ZETADYN 3 / ZAdyn4C zu PC/Notebook herstellen Anschluss erfolgt vor dem Öffnen des Moduls "Oszi":** Verbindung wird automatisch hergestellt.

#### **Anschluss erfolgt nach dem Öffnen des Moduls "Oszi":**

Verbindung muss manuell durch die Schaltfläche "mit ZETADYN verbinden" oder über das Drop-Down-Menü "ZETADYN/mit ZETADYN verbinden" hergestellt werden.

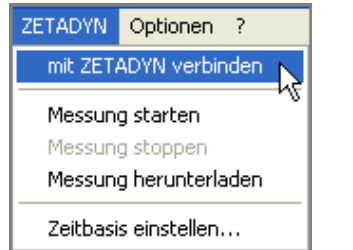

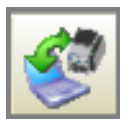

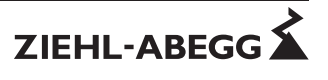

#### **7.3.2 Zeitbasis einstellen**

Pro Messung werden 1024 Messpunkte im Messwertspeicher abgespeichert. Ist der Messwertspeicher voll, wird der älteste Messwert durch den neuesten überschrieben.

Entsprechend der Förderhöhe und Aufzugsgeschwindigkeit muss die Zeitbasis und somit die Aufzeichnungsdauer eingestellt werden.

Die Zeitbasis kann zwischen **5ms** (5,12s Aufzeichnungsdauer) und **65535ms** (18,6 Std. Aufzeichnungsdauer) eingestellt werden.

Eine Zeitbasis von 5ms bedeutet, dass alle 5ms ein Messwert gesetzt wird, was bei 1024 Messwerten eine Aufzeichnungsdauer von 5,12s ergibt.

Die Zeitbasis kann entweder durch die Schaltflächen "Zeitbasis einstellen" oder über das Drop-Down-Menü "ZETADYN/Zeitbasis einstellen" verändert werden.

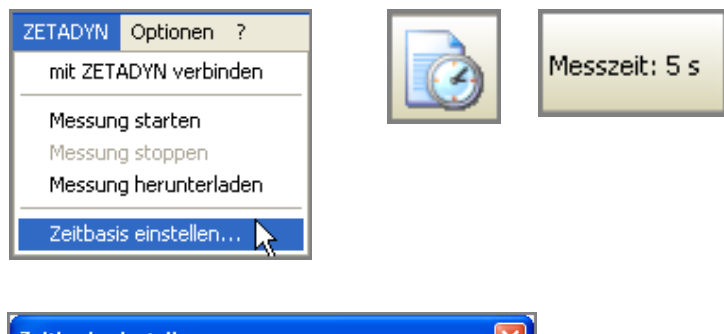

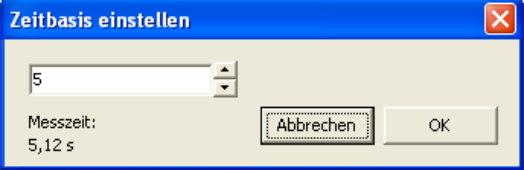

Eingabefenster Zeitbasis

Die Zeitbasis kann entweder mit den Pfeil-Schaltflächen oder durch direkte Eingabe vorgegeben werden.

Nach Eingabe der Zeitbasis wird die Messzeit für 1024 Messpunkte angezeigt.

#### **7.3.3 Messkanäle belegen**

Es stehen 4 analoge Messkanäle und 1 digitaler Messkanal zur Verfügung.

Wird der ZETADYN 3 / ZAdyn4C mit dem PC/Notebook verbunden, werden die zuletzt am ZETADYN 3 / ZAdyn4C eingestellten Messfunktionen geladen.

Die Kanäle können mit unterschiedlichen Messfunktionen belegt werden. Bei Anklicken eines Messkanals öffnet sich ein Drop-Down-Menü, aus dem die gewünschte Funktion ausgewählt werden kann. Die Änderung einer Messfunktion wird unverzüglich an den ZETADYN 3 / ZAdyn4C übertragen.

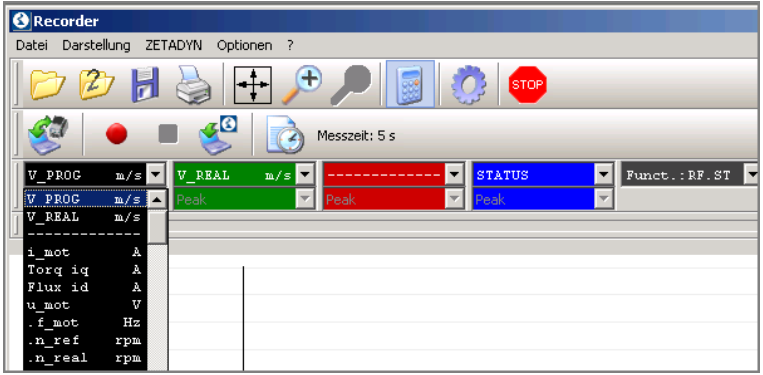

Belegung Messkanäle

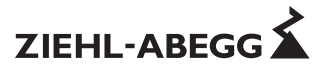

#### **7.3.3.1 Erfassungsmethode**

Die Erfassungsmethode ist standardmäßig auf "Single" gesetzt und zur Änderung gesperrt. Sie kann aber über "Optionen/Einstellungen" unter "Erfassungsmethode" freigegeben und für jeden Messkanal individuell eingestellt werden.

Mögliche Optionen sind:

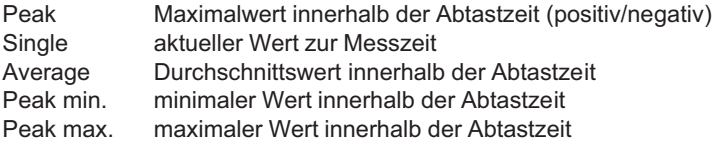

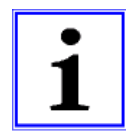

#### **Information**

Das Verändern der Erfassungsmethode ist erst bei einer Zeitbasis ab 10 ms (2 Abtastschritte) sinnvoll.

#### **7.3.3.2 Messfunktionen**

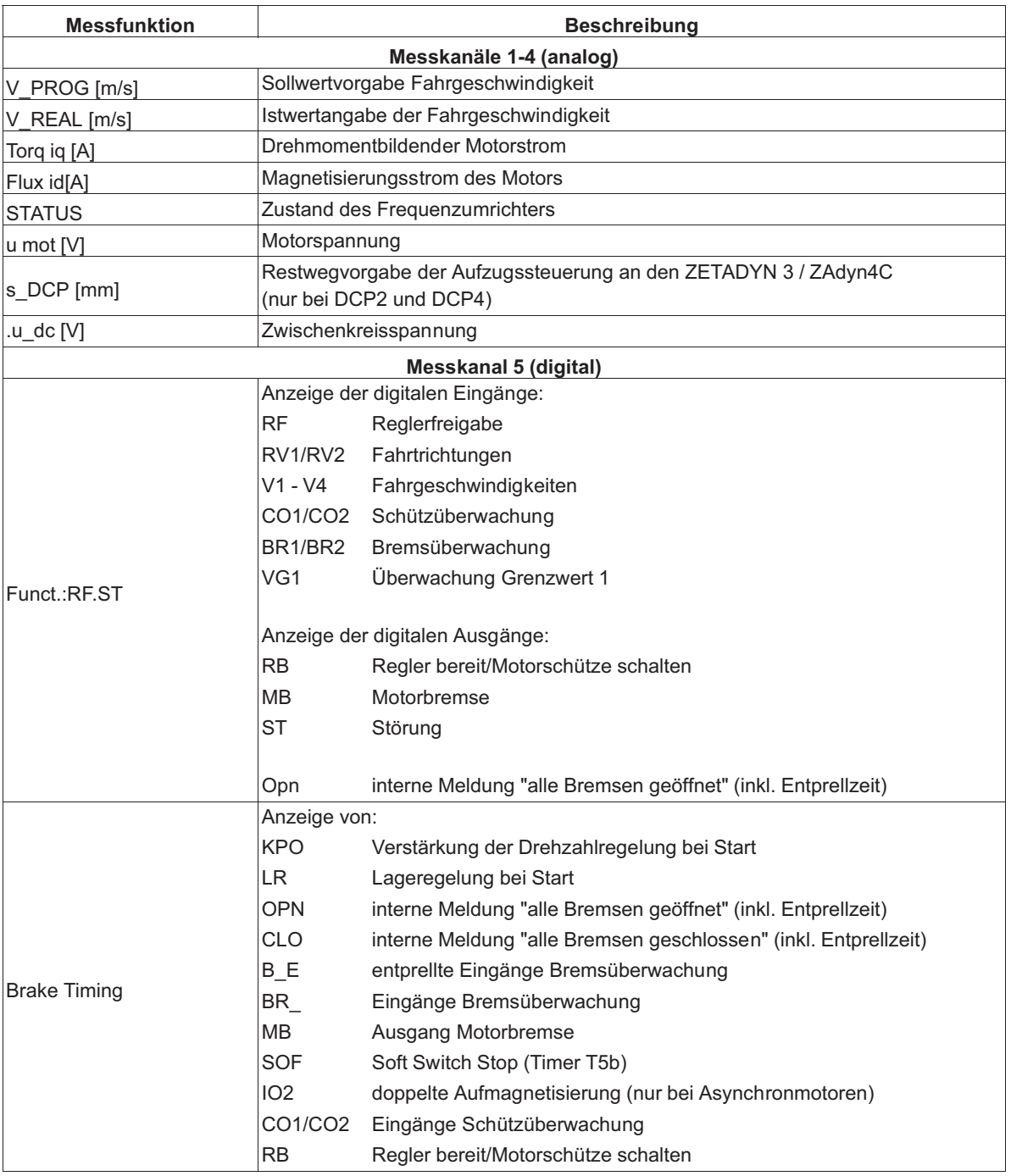

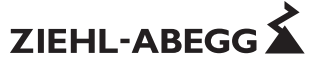

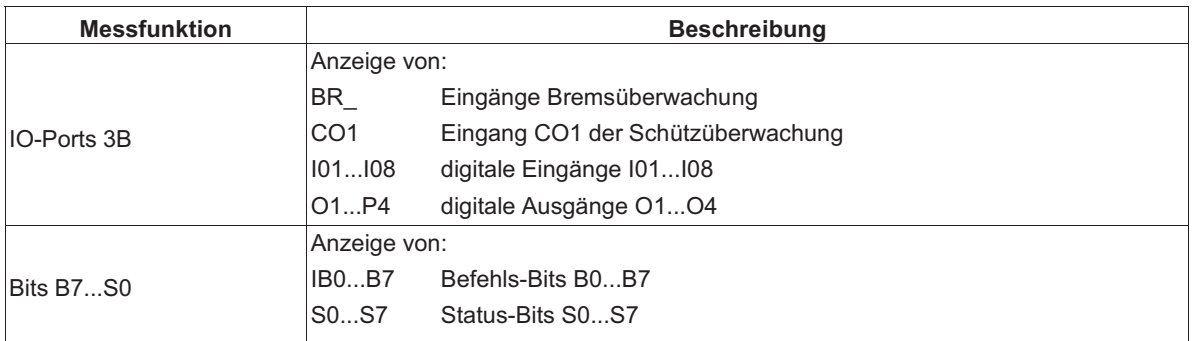

#### **7.3.4 Messung starten**

Die Messung kann mit der Schaltfläche "Messung starten" oder über "ZETADYN/Messung starten" gestartet werden.

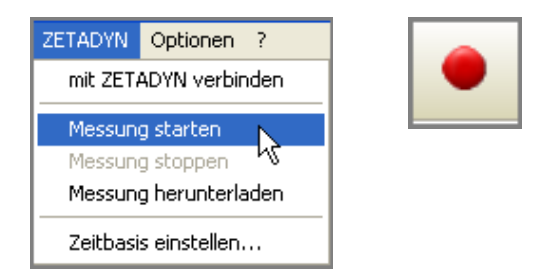

Nach dem Starten werden so lange Messwerte aufgezeichnet, bis die Messung gestoppt wird. Ist der Messwertspeicher voll, wird der älteste Messwert durch den neuesten überschrieben.

#### **7.3.5 Messung stoppen**

Die Messung kann mit der Schaltfläche "Messung stoppen" oder über "ZETADYN/Messung stoppen" beendet werden.

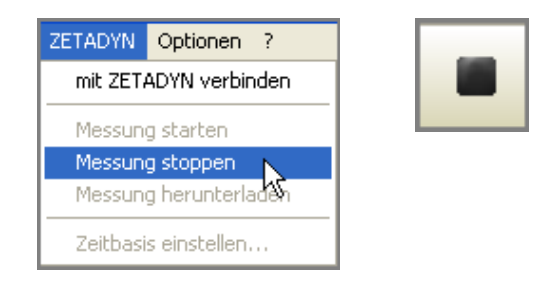

Tritt im Umrichter ein Fehler auf, wird die Messung automatisch gestoppt.

#### **7.3.6 Messung herunterladen**

Eine Messung kann nur vom Regler heruntergeladen werden, wenn diese zuvor beendet wurde. Das Übertragen der Messung vom ZETADYN 3 / ZAdyn4C an ZAmon wird mit der Schaltfläche "Messung herunterladen" oder mit "ZETADYN/Messung herunterladen" gestartet.

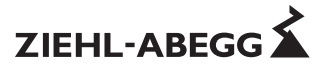

#### **7.3.7 Langzeitmessung**

Beim Einstellen der größten Zeitbasis (65535 ms) kann eine Messung von bis zu 18 Stunden aufgenommen werden. Wird solch eine Messung mit ZAmon gestartet, kann der PC/Notebook für die Dauer der Messung vom ZETADYN 3 / ZAdyn4C getrennt werden.

Hierzu muss wie folgt vorgegangen werden:

1. Nach dem Start der Messung die USB-Verbindung zwischen ZETADYN 3 / ZAdyn4C und PC/Notebook durch klicken der Schaltfläche "Stop USB Transfer" beenden.

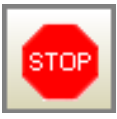

2. USB-Leitung zwischen PC/Notebook und ZETADYN 3 / ZAdyn4C entfernen

Zum Beenden und Herunterladen der Messung muss der ZETADYN 3 / ZAdyn4C wieder mit dem PC/Notebook verbunden werden:

- Wird das Modul "Recorder" neu geöffnet, stellt ZAmon die Verbindung zum Regler automatisch her.
- Wurde das Modul "Recorder" zwischenzeitlich nicht geschlossen, muss die USB-Verbindung mit der Schaltfläche "Start USB Transfer" wieder hergestellt werden.

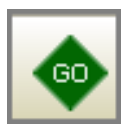

• Danach die Verbindung manuell durch die Schaltfläche "mit ZETADYN verbinden" oder über das Drop-Down-Menü "ZETADYN/mit ZETADYN verbinden" herstellen.

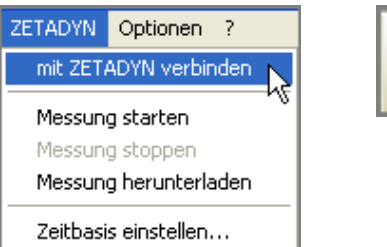

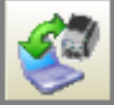

#### **7.3.8 Messung speichern**

Heruntergeladene Messungen können mit der Schaltfläche "Speichern unter" oder "Datei/Speichern unter..." gespeichert werden

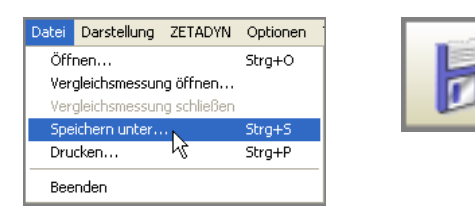

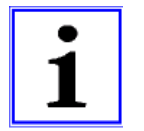

#### **Information**

Die Daten der aufgezeichneten Messung können zur Weiterverarbeitung in anderen Programmen zusätzlich als csv-Datei gespeichert werden.

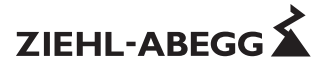

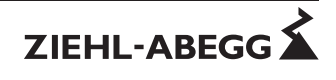

# **Kundenservice**

Telefon +49 7940 16-308 Telefax +49 7940 16-249 drives-service@ziehl-abegg.com

#### **Firmenzentrale**

ZIEHL-ABEGG SE Heinz-Ziehl-Stra ße · D-74653 K ünzelsau Germany Telefon Tel. +49 (0) 7940 16-0 · Telefax Fax +49 (0) 7940 16-249 drives@ziehl-abegg.de www.ziehl-abegg.com

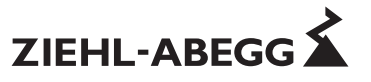